# $\mathsf{T}(\mathsf{S})$

# **Anwenderhandbuch Anwenderprogramm-Zutrittskontrolle**

Anwenderprogramm für die zentrale Zutrittskontrolle

**PCitACC**

Version 3.0.0

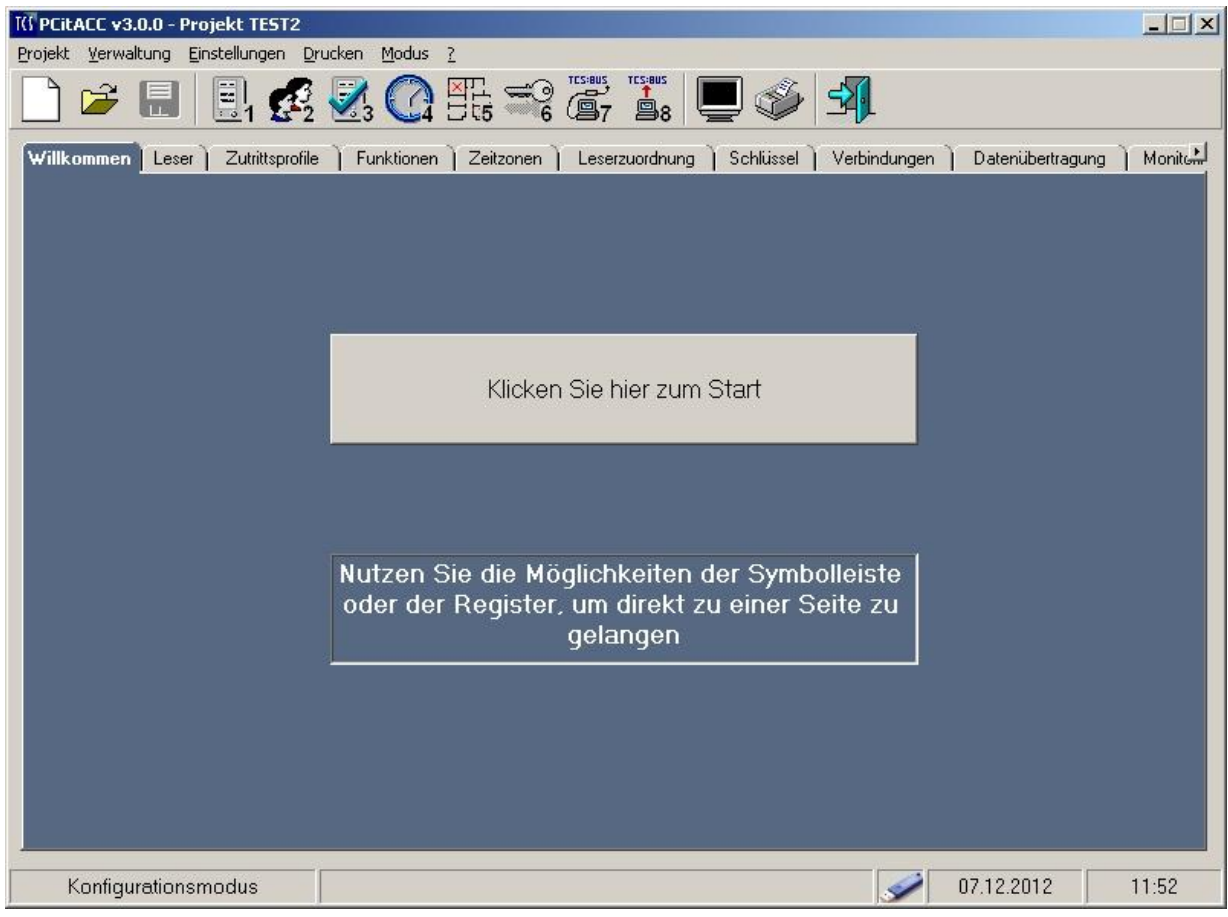

# Inhaltsverzeichnis

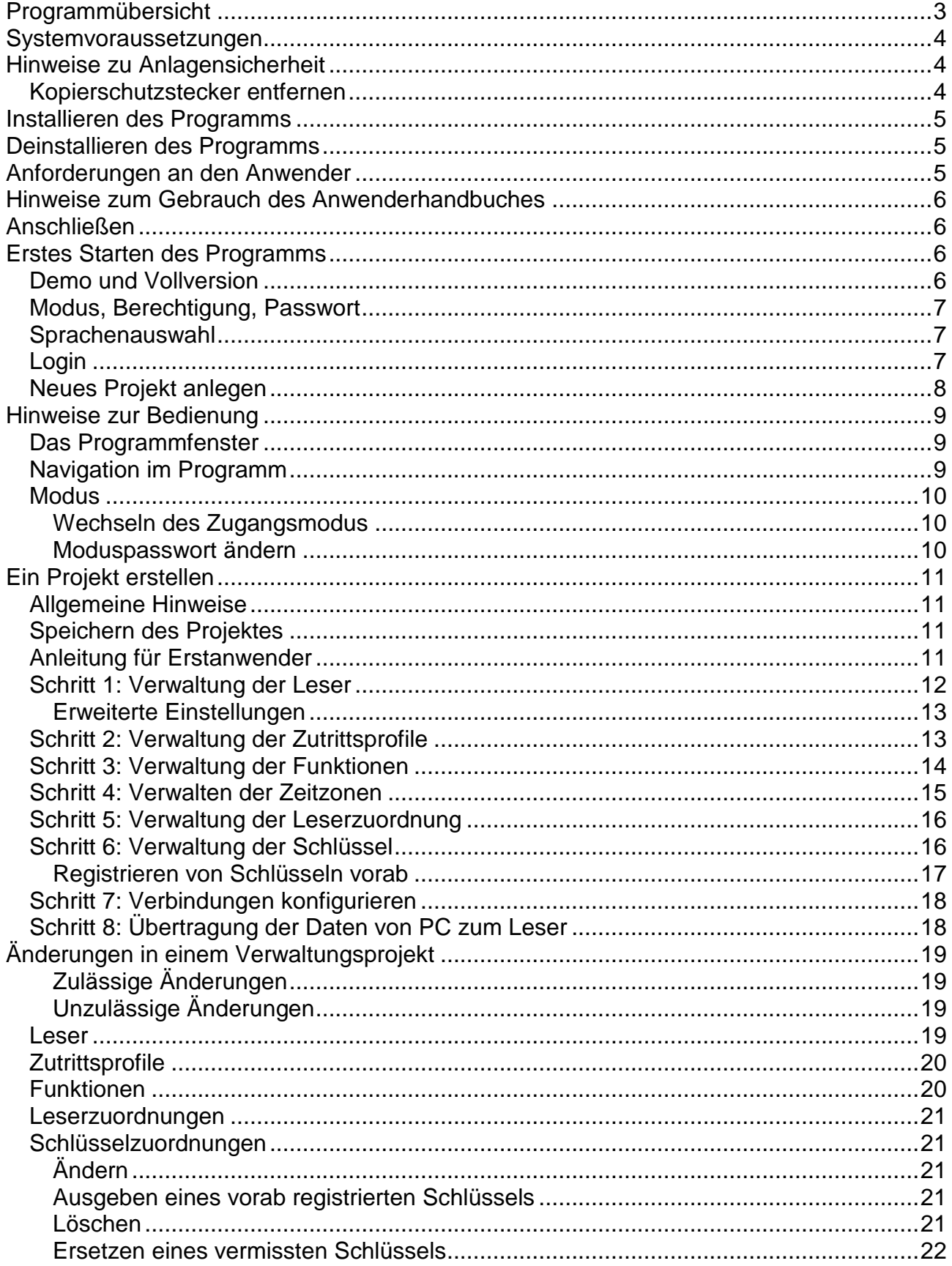

 $\overline{2}$ 

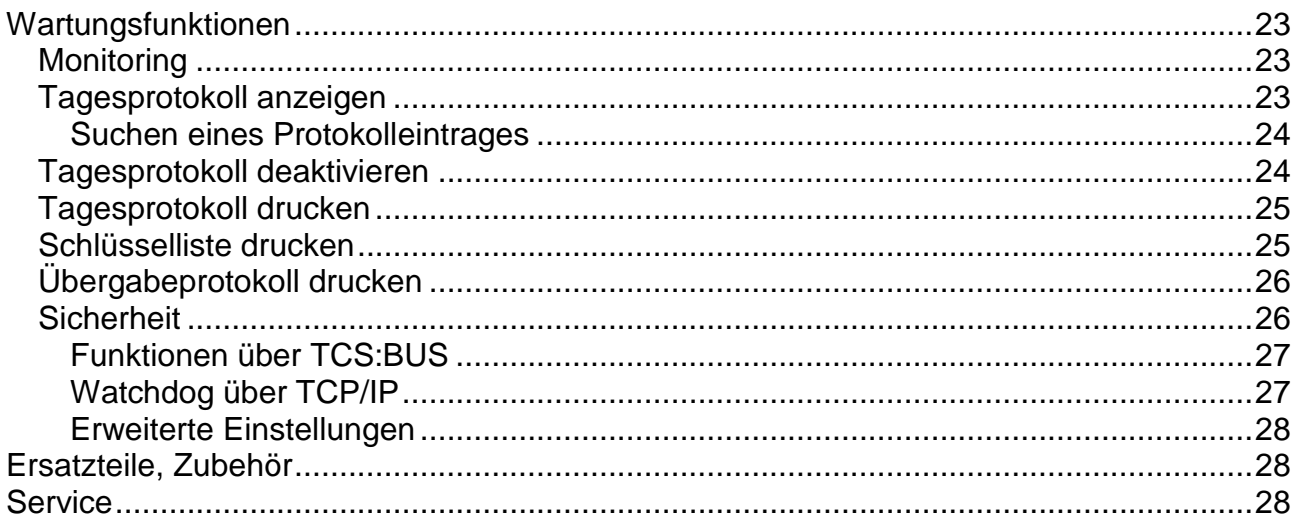

# **Programmübersicht**

Mit diesem Anwenderprogramm können Sie auf einfache, komfortable Weise in einer TCS-Anlage die Zutrittsrechte verwalten. Zutrittskontrolle für den zentralen Betrieb wird durch einen Zentralrechner vorgenommen, der permanent aktiv sein muss. In dieser Betriebsform können zeit-, personen- und ortsabhängige Zutrittsprofile erstellt werden. Das Anwenderprogramm ist für Anlagen mit Mifare®-Lesern (AMI12300/AZI41000, AZC41000) sowie für EM-Leser (t-Leser-GH, tPAKL-EN) und iButton (i-Leser-GH, iPAKL-EN) geeignet.

Funktionen:

- Einlesen und Löschen von elektronischen Schlüsseln (MKey, MCard, iKey, tKey oder tCard),
- Zuordnen von Schlüsselnummer und Schlüsselinhaber,
- Zuordnen von Zutrittsprofilen (Rechte, auch uhrzeitabhängig)
- Festlegen und Speichern von Parametern des Lesegerätes wie AS-Adresse, Relaisschaltzeit usw.
- Anlagen-Monitoring
- Drucken von Schlüsselübersichten, Übergabeprotokollen und Tagesprotokollen
- Festlegen und Verwalten von ausführbaren Bus-Funktionen
- Schlüsseldatensätze enthalten Bezeichnung, Nummer und Reaktion
- Projektverwaltung
- Protokollierung in Log-Dateien
- 3 passwortgeschützte Benutzerebenen
- für bis zu 15 TCS:BUS-Systeme in Parallelverwaltung

#### **Hinweis zur Demoversion**:

Bei der Demoversion sind alle Programmfunktionen wirksam, außer der TCS:BUS-Kommunikation mit Ausnahme der TCS:BUS-Kommunikation mit dem Lesegerät (USB-Mifare®-Leser oder Schlüsselleser itL232). Die Verbindung PC – Lesegerät ist auch in der Demo möglich! Auf diese Weise lässt sich ein Projekt vollständig am PC vorbereiten, konfigurieren und speichern.

## **Systemvoraussetzungen**

Mindestanforderungen des Programms an den PC:

- PC entspricht dem Stand der Technik
- CDROM-Laufwerk
- Grafikkarte mit einer SVGA-Auflösung 800 x 600 Pixel mit 256 Farben
- Betriebssystem: WIN 2000 oder XP, Vista, Windows 7
- freien Speicher auf der Festplatte für die Installation: ca. 30 MB

**!** Bitte beachten Sie, dass der Betrieb der Anlage nur mit dem Anwenderinterface PC1-I möglich ist!

# **Hinweise zu Anlagensicherheit**

Ihr PC muss stets in Betrieb sein. Die TCS-Zutritts-Anlage ist nur funktionstüchtig, wenn das Programm PCitACC läuft.

Befolgen Sie folgende Hinweise:

**!**

**!**

#### **1. Installieren Sie PCitACC auf einem separaten PC.**

Das Programm PCitACC ist auf einem separaten PC zu installieren, der ausschließlich für diese Anwendung genutzt wird!

Begründung: Falls eine andere Anwendung (z. B. Textverarbeitungsprogramm) einen Systemfehler auf dem PC herbeiführen würde, wird die TCS-Anlage außer Funktion gesetzt, das heißt, es kann keine Tür mehr mit einem elektronischen Schlüssel geöffnet werden.

**2. Richten Sie das Projekt für den automatischen Start ein.** Das Einrichten ist nach Abschluss der Programminstallation und nach dem Anlegen Ihres Projektes durchzuführen!

#### *Kopierschutzstecker entfernen*

- Zum Betrieb in der Vollversion ist pierschutzstecker erforderlich. Ent Sie den Kopierschutzstecker nicht des Anlagenbetriebes, weil das ei rammneustart erfordert.
- Wird der Kopierschutzstecker nicht wieder gesteckt, wird das Program schlossen.

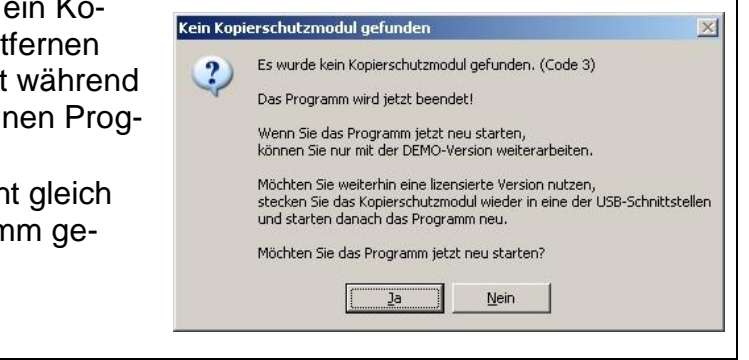

Fügen Sie der vorhandenen Verknüpfung im Startmenü (Icon) den Namen der automatisch zu startenden Projektdatei hinzu (z. B. Testprojekt.mdb).

- Rufen Sie das Menü *Programmeigenschaften* auf, indem Sie mit der rechten Maustaste auf den Programmnamen PCitACC oder auf das Icon des Programms klicken.
- Fügen Sie im Feld *Ziel* ein Leerzeichen und den Namen der Datenbank-Datei Ihres Projektes hinzu.
- Bestätigen Sie mit OK.
- Klicken Sie dann auf das Icon, so wird Ihr **Projekt** gestartet.

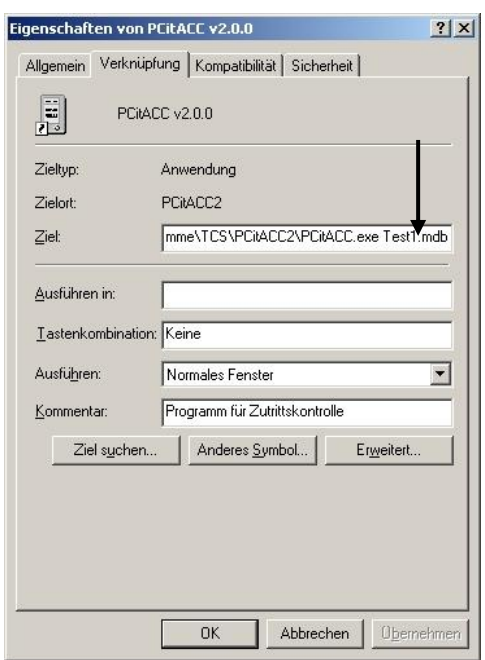

Fügen Sie diese Verknüpfung dem Verzeichnis Startmenü\Programme\Autostart hinzu. Die Programme innerhalb dieses Ordners werden im Menü Autostart angezeigt und beim Starten des PC automatisch ausgeführt. Das Programm startet ohne Passwortabfrage im Beobachtungsmodus.

# **Installieren des Programms**

Wählen Sie das Programm in der Linkleiste aus. Wählen Sie *Installieren* in der Programmbeschreibung, Sie werden am Bildschirm durch die Installation geführt.

# **Deinstallieren des Programms**

Nutzen Sie für die Deinstallation die Möglichkeiten Ihres PC, die Sie über *Systemsteuerung / Software* aufrufen können.

# **Anforderungen an den Anwender**

Die Anwendung dieses Programms setzt Kenntnisse der Bus-Technologie und der TCS:BUS-Anlagen voraus.

# **Hinweise zum Gebrauch des Anwenderhandbuches**

- Das Handbuch beschreibt wesentliche Handlungsabläufe.
- Begriffe im fortlaufenden Text in kursiver Schrift geben im Programm wörtlich verwendete Bezeichnungen wieder (z. B. *Datei öffnen*-Taste).
- Unterstrichene Wörter sind Hyperlinks. Benutzen Sie die Onlineversion des Handbuches, können Sie durch Klicken auf die Wörter zum angegebenen Thema gelangen. Zum Zurückspringen benutzen Sie entsprechende Schaltflächen des Anwenderprogramms.
- Das Handbuch beschreibt nur den Konfigurationsmodus, beachten Sie die Berechtigungen unter Starten des Programms, Seite 6.
- Im Programm und im Anwenderhandbuch werden Außenstationen mit Zutrittsfunktion vereinfachend mit dem Wort *Leser* bezeichnet.

# **Anschließen**

• Schließen Sie jeden TCS:BUS-Strang in der TCS-Anlage jeweils über ein PC1-I an Ihren PC an. Vergleiche hierzu *Produktinformation PC1-I.*

# **Erstes Starten des Programms**

#### *Demo und Vollversion*

**!**

- Das Programm wird mit einem passenden, gesteckten Kopierschutzstecker zur Vollversion. Beim Programmstart kontrolliert PCitACC, ob ein Kopierschutzstecker vorhanden ist oder nicht. In der dazu passenden Version (Demo- oder Vollversion) startet das Programm.
- In der Demoversion ist keine Datenübertragung zur Anlage möglich.
- Das Vorhandensein des Kopierschutzsteckers wird während der gesamten Laufzeit des Anwenderprogramms beobachtet.
- Stecken Sie vor dem Programmstart den Kopierschutzstecker in die USB-Schnittstelle Ihres PC.
- *Ohne Kopierschutzstecker erscheint eine Meldung:*
- *Läuft das Programm in der Demoversion, ist das in Kopf und Statuszeile des Programmfensters ersichtlich:*
- *Stecken oder Entfernen des Kopierschutzsteckers bewirken Meldungen, auf die zu reagieren ist.*

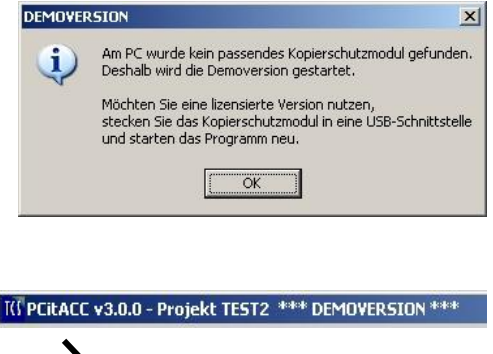

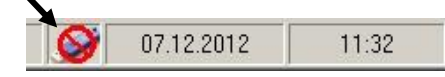

#### TCS TürControlSysteme AG, TCS Hotline Deutschland: 0 41 94/ 9 88 11 88 Technische Änderungen vorbehalten. FAX: 0 41 94/ 9 88 129 www.tcsag.de ahb\_PCitACC\_Art0013995\_3v00.doc mi

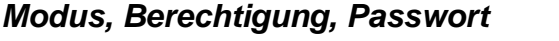

Das Programm kann in drei Zugangsmodi mit gestaffelten Nutzerrechten bedient werden. Wählen Sie beim ersten Starten immer den Konfigurationsmodus.

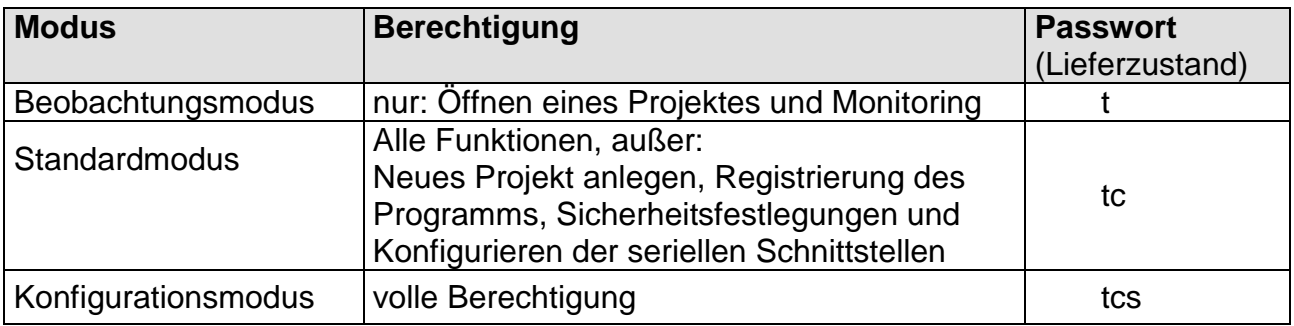

Anm.: Der gewählte Modus wird in der Statusleiste des geöffneten Programmfensters angezeigt.

#### *Sprachenauswahl*

- **1.** Starten Sie das Programm, ein Auswahlfenster erscheint, in dem Sie Ihre Programm-Sprache auswählen können: Deutsch, Englisch, Französisch.
- **2.** Klicken Sie auf die *OK*-Taste.
- **3.** Das Programm wird gestartet, das Programmfenster erscheint.

Anmerkung zu 1:

In der Menügruppe Einstellungen kann die Sprachenauswahl bei Programmstart deaktiviert / aktiviert werden.

#### *Login*

- **1.** Starten Sie das Programm. Das *Login*-Fenster erscheint.
- **2.** Klicken Sie auf das Drop down-Feld *Zugangsmodus* und wählen Sie einen Modus aus (beim ersten Starten den Konfigurationsmodus).

Geben Sie das Passwort ein (siehe oben) und bestätigen Sie mit der *OK*-Taste.

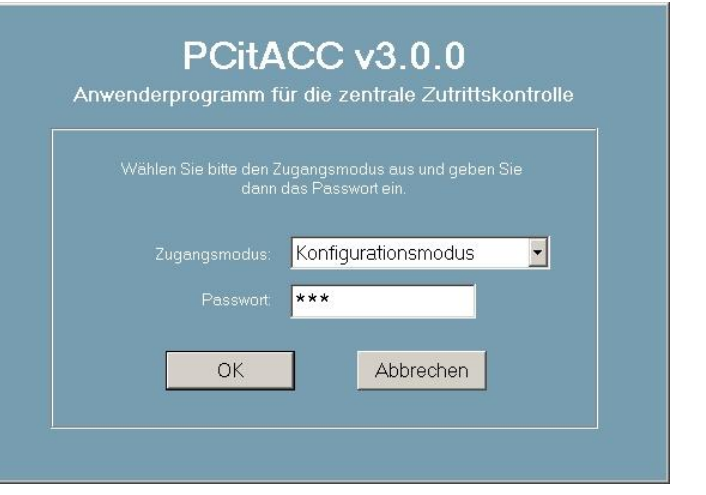

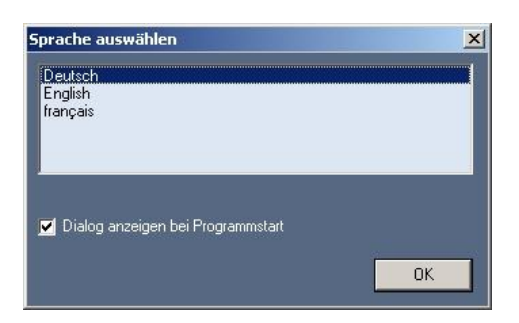

#### *Neues Projekt anlegen*

**3.** Beim ersten Aufrufen des Programms ist noch kein Projekt vorhanden. Sie werden aufgefordert, ein neues Projekt anzulegen: Legen Sie im erscheinenden Fenster einen Projektnamen fest (max. 20 Zeichen).

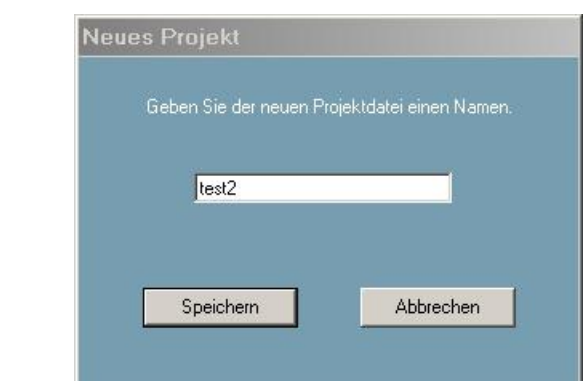

**4.** Möchten Sie ein bereits angelegtes Projekt öffnen, markieren Sie die Datei und klicken Sie auf die *Öffnen*-Taste.

Zum Anlegen eines neuen Projektes klicken Sie auf die *Neues Projekt*-Taste.

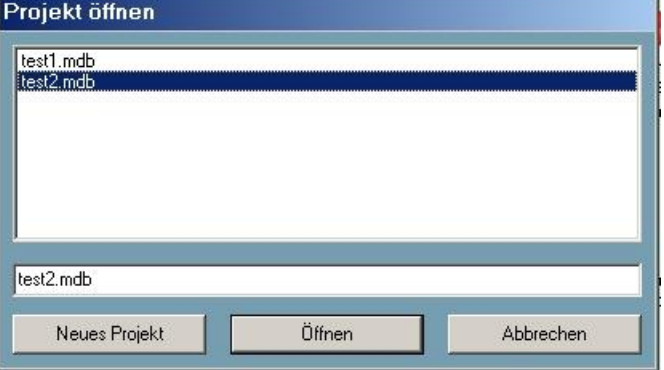

# **Hinweise zur Bedienung**

#### *Das Programmfenster*

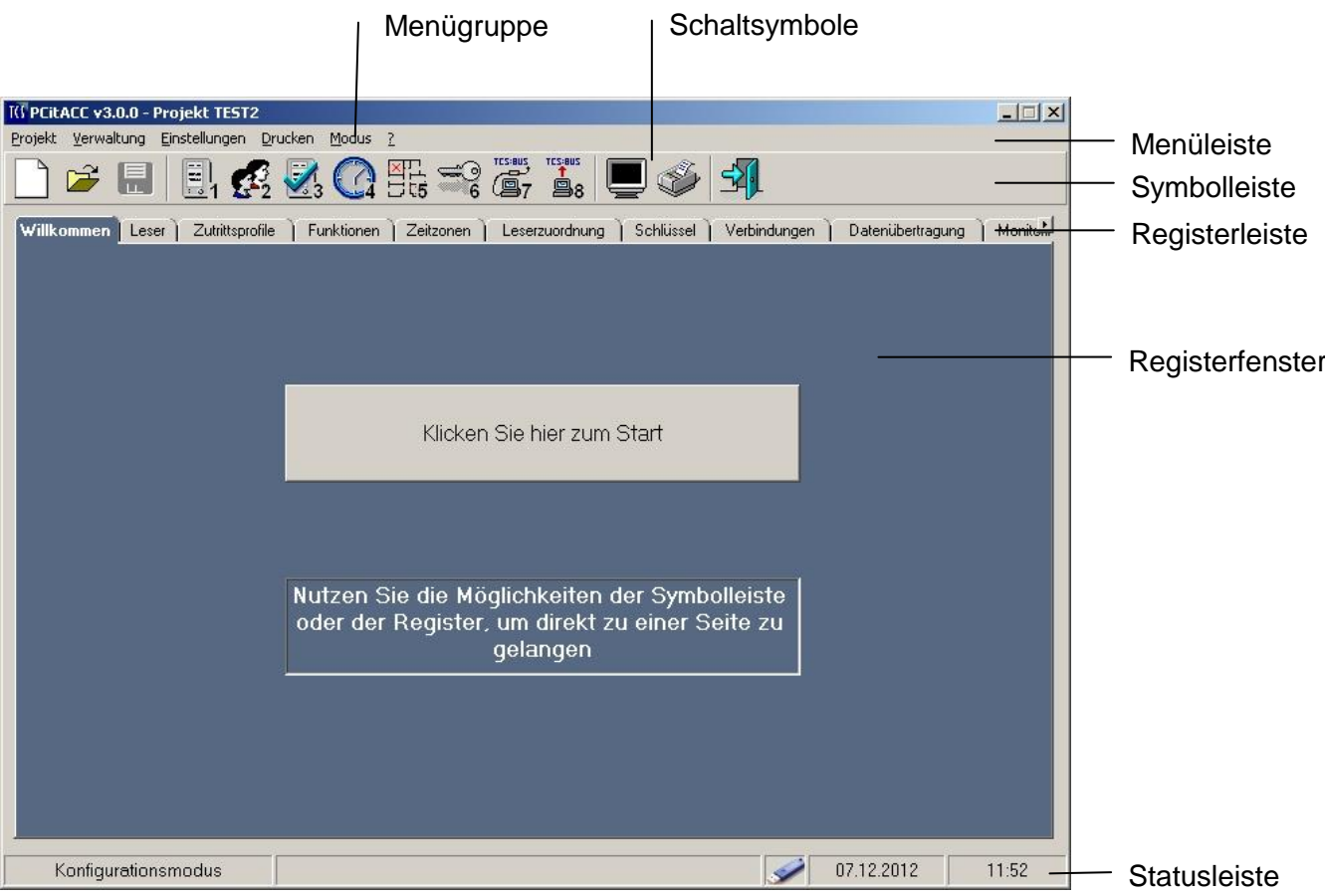

*(Dargestellt ist das Programmfenster im Konfigurationsmodus mit Kopierschutzstecker. In anderen Modi stehen nicht alle Funktionen zur Verfügung.)*

#### *Navigation im Programm*

Das Programm stellt folgende Navigationsmöglichkeiten zur Verfügung:

- **Klicken Sie hier zum Start**. Der Klick führt Sie zu einer kurzen Anleitung mit Tastenfeld zu den Schritten zum Anlegen eines Verwaltungsprojektes.
- **Registerfenster mit Schaltflächen auf der Registerleiste**. Rufen Sie von links nach rechts jede Registerkarten auf und nehmen Sie die Eintragungen vor, so erstellen Sie Schritt für Schritt ein Verwaltungsprojekt.
- **Schaltflächen auf der Symbolleiste**. Die Symbole mit den Zahlen 1 bis 8 entsprechen den Schritten zum Anlegen eines Verwaltungsprojektes.
- **Menüleiste**. Auswahl der Menügruppe, Auswahl der Menübefehle.
- **Schaltflächen** *<<<Vorheriger Schritt* und *Nächster Schritt>>>.* Auch auf diesem Weg können Sie schrittweise ein Verwaltungsprojekt erstellen.

#### *Modus*

#### **Wechseln des Zugangsmodus**

- **1.** Wählen Sie in der Menüleiste *Modus* den gewünschten Modus aus. Das *Login*-Menü erscheint.
- **2.** Weiter siehe *Login*, Seite 7.

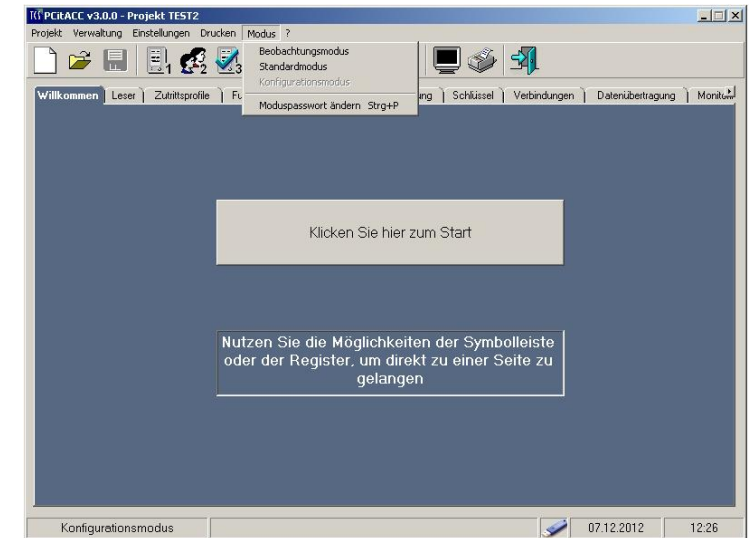

#### **Moduspasswort ändern**

- **1.** Wählen Sie im Menü *Modus* das Menü *Moduspasswort ändern*.
- **2.** Wählen Sie den Zugangsmodus aus, für den Sie das Passwort ändern wollen.
- **3.** Geben Sie das neue Passwort ein.
- **4.** Geben Sie bei *Eingabe wiederholen* das gleiche Passwort noch einmal ein.
- **5.** Klicken Sie auf die *OK*-Taste.

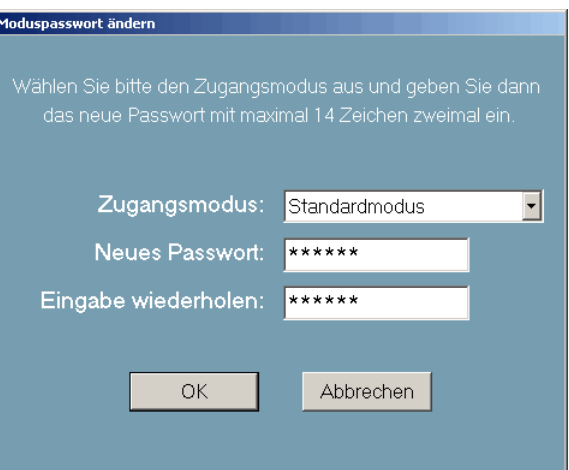

# **Ein Projekt erstellen**

#### *Allgemeine Hinweise*

- Zuerst müssen Sie alle in Ihrer TCS-Anlage vorhandenen Leser **registrieren**. Nur registrierte Leser können mit dieser Software programmiert und ausgewertet werden.
- Bei den Lesern unterscheidet die Software zentrale und dezentrale Leser.
- Aktionen an dezentralen Lesern werden durch die Software nicht protokolliert.

**Dezentraler Leser**: Die Verknüpfungen der Schlüsselnummern mit auszuführenden Funktionen sind im Leser selbst gespeichert. Die Entscheidung, ob eine positive oder negative Reaktion auf einen Schlüssel erfolgen soll, wird im Leser selbst getroffen. Positive Reaktion: Beim Betätigen des Lesers wird das Öffnen der Tür oder das Senden einer Steuerfunktion 1 mit der Seriennummer des Leser ausgelöst.

**Zentraler Leser**: Die Verknüpfung der Schlüsselnummern mit auszuführenden Funktionen ist im PC gespeichert Entscheidung erfolgt im PC**.**

Zentrale Leser werden als Terminal genutzt, d. h., sie übertragen die Schlüsselnummer zur Software und führen für einen gültigen Zutritt ggf. die Reaktion aus. Welche Reaktion für diesen zentralen Leser ausgeführt wird, hängt von dem Zutrittsprofil ab, dem er zugeordnet ist.

#### **Hinweis**:

Beachten Sie, dass einem dezentral verwalteten Leser max. 250 Schlüssel zugeordnet werden können.

#### *Speichern des Projektes*

- Ein Verwaltungsprojekt wird in einer Datenbank-Datei (.mdb) im Unterordner *Projekte* gespeichert, der sich im Programmverzeichnis des Anwenderprogramms *Zutrittskontrolle* befindet.
- Klicken auf die *Hinzufügen*-Taste bewirkt einen Eintrag in die temporäre Projektdatei, d. h., wird das Programm ohne Speicherung aller Änderungen beendet, gehen die Einträge verloren.
- Gespeichert werden kann unter Projekt > Speichern oder auf Abfrage beim Schließen des Programms oder durch Klicken auf das Disketten-Symbol in der Symbolleiste.

TO PCIEACC v2.0.0 - Projekt TEST1

<u>opputatu vz.u.u - projekt 1851.1</u><br><u>P</u>rojekt Merwaltung Einstellungen Drucken Modus <u>?</u>

Schritt 3

Schritt 5 Schritt 6

`) 2 F | B, 4 K, Q K =? 5 ï. ● 4 1

Erstellen Sie Funktionen, die be<br>Berechtigung ausgeführt werde

ellen Sie Zeitzone

Villkommen Leser | Zutrittsprofile | Funktionen | Zeitzonen | Leserzuordnung | Schlüssel | Verbindungen | Datenübettragung | Monitual Anleitung für Erstanwender

> Verwaltung der Leser erwaltung der Zutrittsprofik

> > s<br>tung der Funktio

altung der Schli

ung der Zeitzonen

Anmerkung: Nur Dateien, die sich im Programm-Unterordner befinden, stehen zur Verfügung.

#### *Anleitung für Erstanwender*

Ein Klicken auf die Taste *Klicken Sie hier zum Start* führt zur Anleitung für Erstanwender.

Diese Anleitung ist für die Erstellung eines vollständigen Projektes zu empfehlen. Führen Sie nacheinander alle Schritte aus, klicken Sie jeweils auf die Taste neben der Beschreibung des Schrittes.

 $15:15$ 

 $\Box x$ 

# *Schritt 1: Verwaltung der Leser*

- Zuerst müssen Sie alle in Ihrer TCS-Anlage vorhandenen Leser registrieren. Nur registrierte Leser können mit dieser Software programmiert und ausgewertet werden.
- Bei den Lesern unterscheidet die Software zentrale und dezentrale Leser.
- Aktionen an dezentralen Lesern werden durch die Software nicht protokolliert.
- **1.** Öffnen Sie das Registerfenster *Leser*.
- **2.** Wählen Sie den Typ des Lesers aus: EM-Leser oder Mifare®-Leser (siehe Anmerkung unten).
- **3.** Geben Sie einen Standort des Lesers ein, der den Leser treffend beschreibt (z. B. Haupteingang, Seiteneingang).
- **4.** Geben Sie dessen Seriennummer und die Nummer des TCS:BUS-Strangs ein, an dem er angeschlossen ist.
- **5.** Es erscheint eine Liste aller auf diesem Strang freien AS-Adressen. Wählen Sie eine aus.
- **6.** Wählen Sie den Modus des Lesers, *Zentral* oder *Dezentral,* aus. Auswahl *Dezentral*: Wählen Sie eine verknüpfte Funktion aus.
- **7.** Wählen Sie ggf. Erweiterte Einstellungen, siehe Seite 13.
- **8.** Klicken Sie auf die *Hinzufügen*-Taste, wird der Leser mit den Parametern in das Projekt übernommen und erscheint im rechten Feld (dezentrale Leser in roter Schrift).

# Ändern von Lesern: Seite 19

Anmerkung zu 2.:

**EM-Leser**: Unter EM-Leser sind TCS-Leser älteren Typs (t-Leser-GH, tPAKL-EN und die iButton-Leser i-Leser-GH und iPAKL-EN) zusammengefasst;

**Mifare®-Leser**: AMI12300 (AZI41000), AZC41000.

Anmerkung zum Feld *Zeit-Terminal*: Die Funktion kann nur kostenpflichtig in der Vollversion des Programms genutzt werden.

#### **Hinweis**:

Klicken auf die *Hinzufügen*-Taste bewirkt nur einen Eintrag in die temporäre Projektdatei. Wird das Programm ohne Speicherung aller Änderungen beendet, gehen die Einträge verloren.

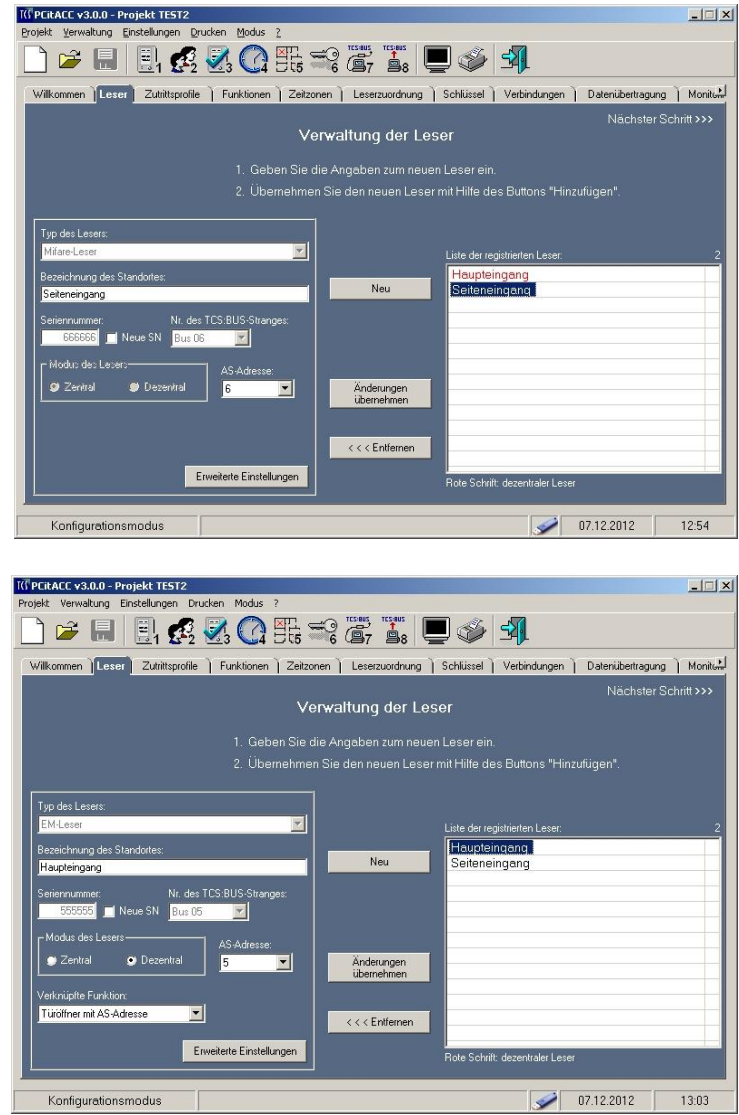

#### **Hinweis zu 6.**:

**!**

**Mifare®-Leser** können in einer TCS-Anlage mit Zentrale **nur im Zentralmodus** betrieben werden. Die Funktionalität dieses Lesertyps, bei Ausfall der Zentrale automatisch in den Dezentralmodus zu wechseln ist hier nicht wirksam.

# **Erweiterte Einstellungen**

- **1.** Wählen Sie Einstellungen aus: *Relaisschaltzeit* für den Türöffner, der dem Leser zugeordnet ist, Einstellung für *Akustische Signalisierung*, *Programmiersperre* und *Relais schalten bei Türöffnersignal*.
- **2.** Speichern Sie die Einstellungen.
- **3.** Sollen die Standardeinstellungen (wie in obiger Abbildung) wieder hergestellt werden, klicken Sie auf die *Standard*-Taste.

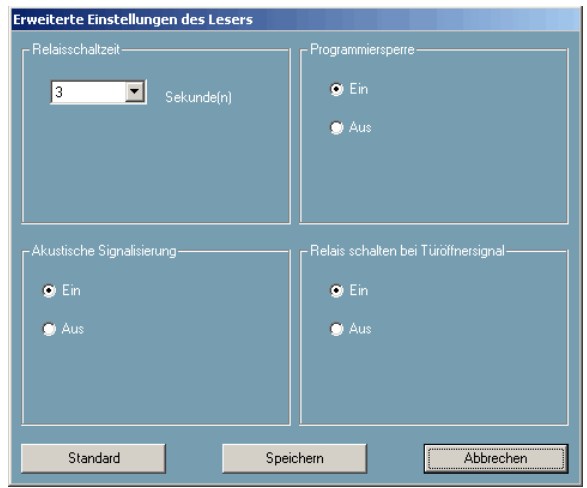

# *Schritt 2: Verwaltung der Zutrittsprofile*

Hier können Sie ein Zutrittsprofil (Nutzer oder Nutzergruppe mit bestimmten Zutrittsrechten) anlegen. (In den weiteren Schritten werden diese Rechte dann festgelegt.)

- **1.** Öffnen Sie das Registerfenster *Zutrittsprofile*.
- **2.** Geben Sie dem neuen Zutrittsprofil einen Namen, der den Nutzer oder die Nutzergruppe treffend beschreibt (z. B. Hausmeister, Verwaltung, Geschäftsleitung).
- **3.** Klicken Sie auf die *Hinzufügen*-Taste, um das Zutrittsprofil der Liste hinzuzufügen.

#### Anmerkung zu 2.:

Der Name des Zutrittsprofils kann nur solange geändert oder entfernt werden, wie dem Zutrittsprofil keine Parameter wie Leser und Schlüssel zugeordnet worden sind. Sind die Parameter bereits zugeordnet, kann nur das gesamte Zutrittsprofil gelöscht und dann neu erstellt werden.

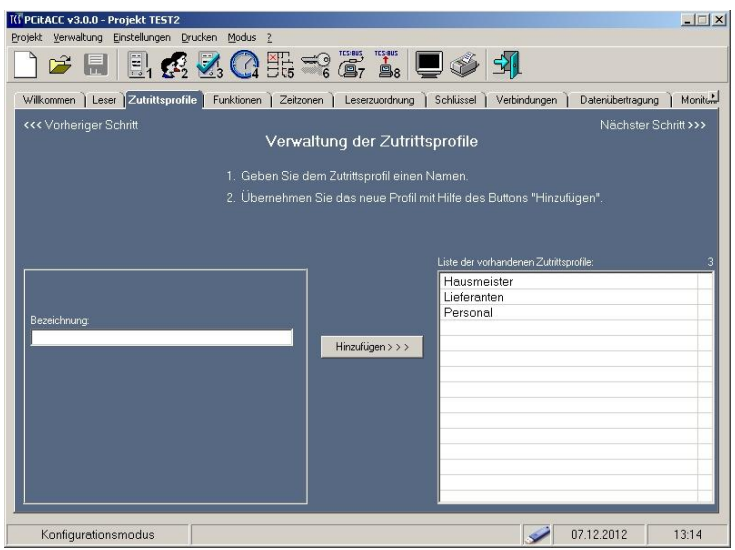

# *Schritt 3: Verwaltung der Funktionen*

Hier werden die Anlagenfunktionen festgelegt, die das Zutrittsprofil (also der Nutzer oder die Nutzergruppe) bei vorhandener Berechtigung auslösen kann.

Desweiteren können auch Funktionen zur Signalisierung von Anlagen- und PC- bzw. Softwarefehlern festgelegt werden.

- **1.** Öffnen Sie Registerfenster *Funktionen*.
- **2.** Geben Sie der neuen Funktionen einen Namen, der diese treffend beschreibt.
- **3.** Geben Sie die Nummer des TCS:BUS-Strangs ein, auf den die Funktion wirken soll.
- **4.** Wählen Sie einen der Funktionstypen und geben Sie die erforderlichen Daten in dem sich öffnenden Feld ein.
- **5.** Klicken Sie auf die *Hinzufügen*-Taste, um die Funktion der Liste hinzuzufügen

**Hinweis**: Jede Betätigung des Lesers löst nur eine Funktion aus, diese ist auszuwählen.

#### **Hinweis zu 2**.:

Zur besseren Übersicht ist es ratsam, in der Bezeichnung der Funktion sowohl den Namen des Lesers als auch die Art der Funktion (z. B. Türöffnen) einzubeziehen.

#### **Steuerfunktionen**:

zur Ansteuerung eines TCS:BUS-Relais **A** – Steuerfunktion ist bereits im Relais gespeichert

- Tragen Sie die in dieser gespeicherten Steuerfunktion enthaltene Seriennummer ein.
- Wählen Sie die in dieser gespeicherten Steuerfunktion enthaltene Steuerfunktions-Nummer aus
- **B**  Steuerfunktion ist noch nicht im Relais gespeichert
- Legen Sie durch Eintragung Seriennummer und Steuerfunktions-Nummer fest. Die Daten werden mit dieser Software nicht im Relais gespeichert!

#### **Frei definierbares Protokoll**:

für spezielle Anwendungen

Wählen Sie kurzes oder langes Protokoll und tragen Sie das Protokoll (in Hexadezimalcode, 4 bzw. 8 Zeichen) ein.

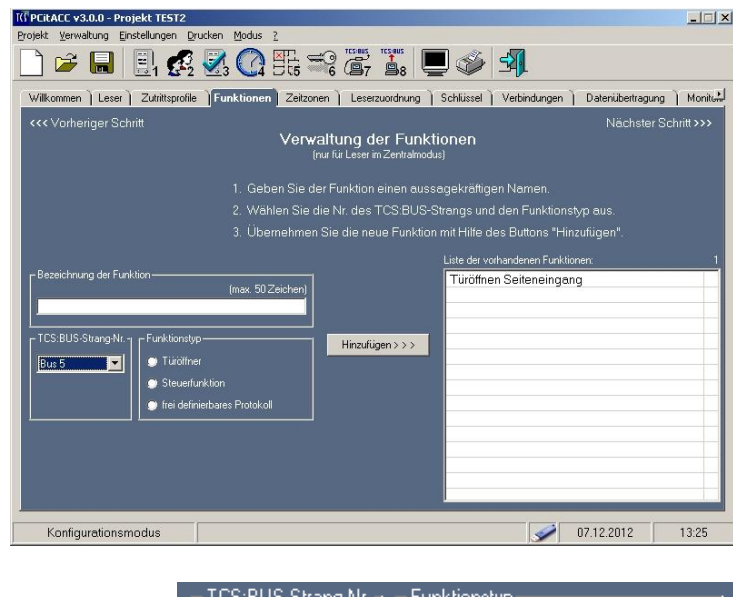

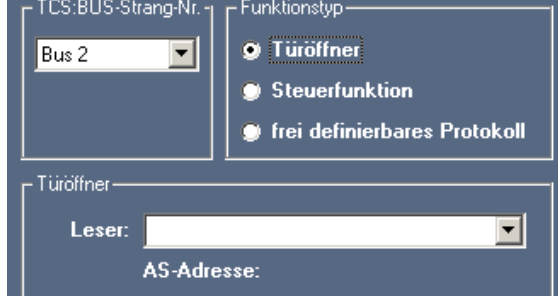

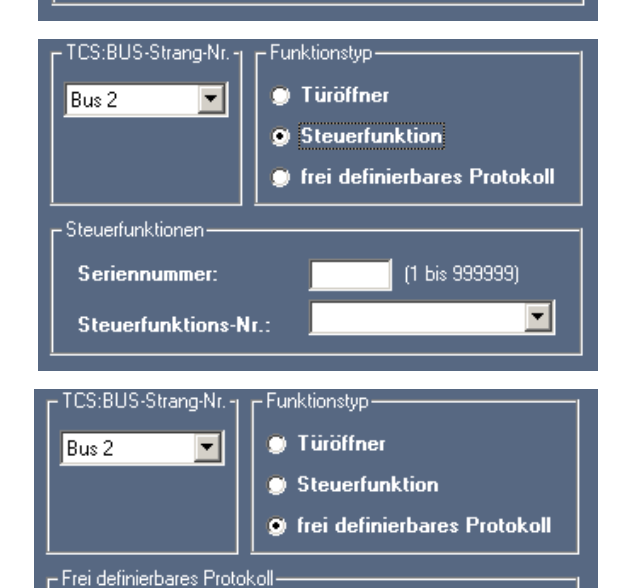

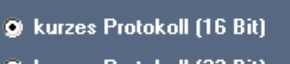

langes Protokoll (32 Bit)

Inhalt: (4 Zeichen)

## *Schritt 4: Verwalten der Zeitzonen*

Hier können Sie Zeiträume festlegen, wenn die Ausführung der festgelegten Funktion(en) an einem Leser nur innerhalb eines Zeitraumes zugelassen werden soll.

Mit dieser Funktion können Sie also Zutrittsrechten zeitliche Grenzen setzen.

Jedem Wochentag können vier Zeitlinien (jeweils mit Beginn- und Endzeit in viertelstündlicher Stufung) zugeordnet werden.

#### **Hinweis**:

Nur Lesern, die sich im Zentralmodus befinden, können Zeitzonen zugeordnet werden.

**1.** Öffnen Sie das Registerfenster *Zeitzonen*.

Standardmäßig ist in jeder Liste der vorhandenen Zeitzonen bereits die Zeitzone IMMER festgelegt, die nicht verändert werden kann.

- **2.** Geben Sie der neuen Zeitzone einen Namen, der diese treffend beschreibt, und wählen Sie die Beginn- und Endzeit aus. Mehrere Zeiten für jede Zeitzone können festgelegt werden.
- **3.** Klicken Sie auf die *Hinzufügen*-Taste, um die Zeitzone der Liste hinzuzufügen.
- **4.** Wollen Sie eine neue Zeitzone, klicken Sie auf die *Neu*-Taste. **Hinweis**:

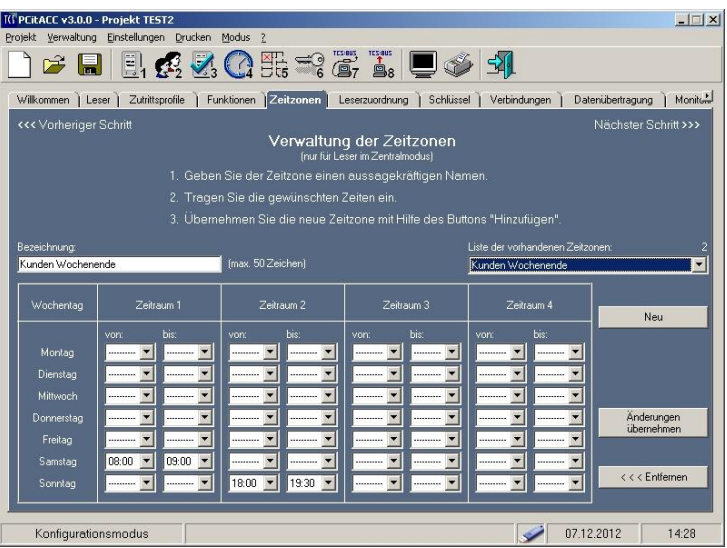

Wird einem Zutrittsprofil ein dezentraler Leser zugeordnet, wird dem Leser die Zeitzone IMMER und die im Register *Leser* ausgewählte *Funktion* fest zugeteilt.

# *Schritt 5: Verwaltung der Leserzuordnung*

Hier können Sie einen Leser dem Zutrittsprofil zuordnen.

- **1.** Öffnen Sie das Registerfenster *Leserzuordnung*.
- **2.** Wählen Sie ein *Zutrittsprofil* aus.
- **3.** Wählen Sie den *Leser* aus, den Sie dem Zutrittsprofil zuordnen wollen.
- **4.** Wählen Sie eine *Zeitzone* und eine *Funktion* aus.
- **5.** Klicken Sie auf die *Hinzufügen*-Taste, um den Leser dem Zutrittsprofil zuzuordnen. Er erscheint in der Liste (dezentrale Leser in roter Schrift).
- **6.** Wiederholen Sie den Vorgang, um weitere Zuordnungen vorzunehmen.

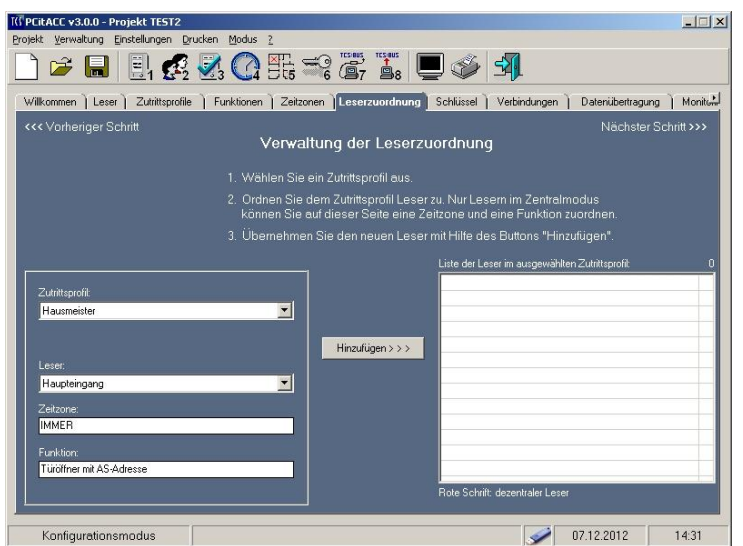

#### Anmerkung zu 3.:

Nach der Auswahl werden im Feld *Leser* diejenigen Leser angezeigt, die diesem Zutrittsprofil noch nicht zugeordnet worden sind.

#### **Hinweis**:

Wird einem Zutrittsprofil ein dezentraler Leser zugeordnet, wird dem Leser die Zeitzone IMMER und die im Register *Leser* ausgewählte *Funktion* fest zugeteilt.

Ändern von Leserzuordnungen:

Seite 21

# *Schritt 6: Verwaltung der Schlüssel*

Hier registrieren Sie die elektronischen Schlüssel und ordnen Sie diese dem Zutrittsprofil zu.

- **1.** Öffnen Sie das Registerfenster *Schlüssel*.
- **2.** Geben Sie unter Bezeichnung den Namen des Schlüsselinhabers ein (z. B. Müller, Barbara).
- **3.** Geben Sie im Eingabefeld manuell die Nummer des Schlüssels (MKey, MCard, iKey, tKey oder tCard) ein oder lesen Sie die Nummer mit einem Lesegerät ein (USB-Mifare®-Leser oder Schlüsselleser itL232, vgl. Produktinformationen der Geräte).
- **4.** Unter *Kurzbezeichnung* können Sie zur Information eine Kurzform (z. B. BM417) festlegen, die auch auf dem Schlüssel vermerkt werden kann.

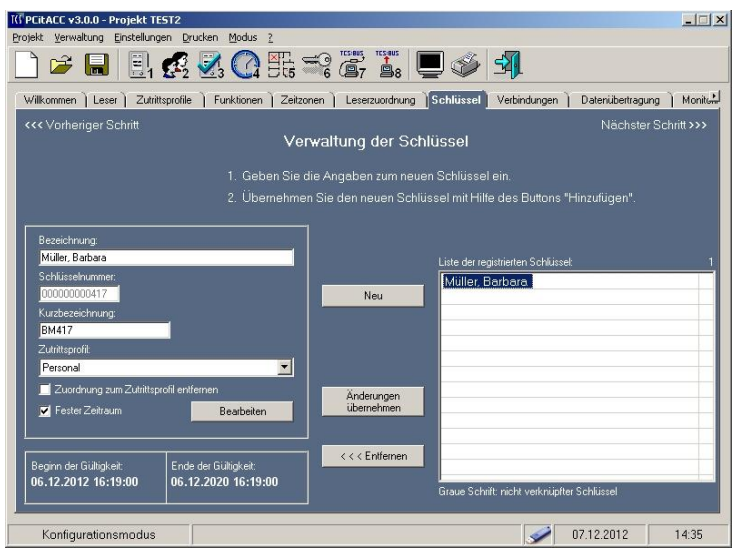

- **5.** Das Zutrittsrecht kann bei Bedarf als gültig für einen befristeten Zeitraum festgelegt werden. Wählen Sie hierfür *Fester Zeitraum* aus.
- **6.** Klicken Sie auf die *Bearbeiten*-Taste, können Sie in dem Menü *Bearbeiten der Gültigkeit* den gewünschten Zeitraum unter *Beginn und Ende* festlegen. Mit dem Klicken auf die *Übernehmen*-Taste erscheinen die Werte im Registerfenster.
- **7.** Wählen Sie eines der Zutrittsprofile aus, das Sie dem Schlüssel zuordnen wollen.
- **8.** Klicken Sie auf die *Hinzufügen*-Taste, um den Schlüssel zuzuordnen. Der Schlüssel wird der Liste hinzugefügt (roter Schrift) und besitzt damit die Zutrittsrechte.

#### Anmerkung zu 5. *Fester Zeitraum*: **Achtung!**

Ist die Option *Fester Zeitraum* ausgewählt, wird die Auswertung des Zutrittsrechts innerhalb der Zeitzonen außer Kraft gesetzt. Der Zutritt wird zwischen eingetragener Start- und Endzeit immer gewährt.

#### Anmerkung zu 6.:

Standardwerte sollten dort festgelegt werden, wo die Funktion oft verwendet wird, z. B. in Hotels. Im Menü *Bearbeiten der Gültigkeit*, *Beginn und Ende* sind dann gespeicherte *Standardwerte* für Datum und Uhrzeit bereits eingetragen.

# **Registrieren von Schlüsseln vorab**

Die vorhandenen Schlüssel können schon vorbereitend registriert werden, ohne dass der Inhabername bekannt ist.

Speicherr

- Ordnen Sie noch kein Zutrittsprofil zu, um einen Missbrauch zu vermeiden.
- Ein nicht verknüpfter Schlüssel wird in der Liste in grauer Schrift dargestellt.
- Wollen Sie den Schlüssel ausgeben, klicken Sie auf einen Schlüssel in der Liste, ergänzen Sie die Daten und klicken Sie auf die *Hinzufügen*-Taste.

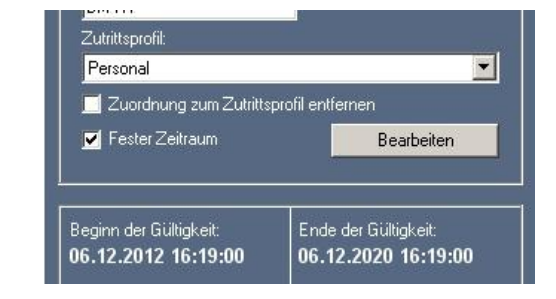

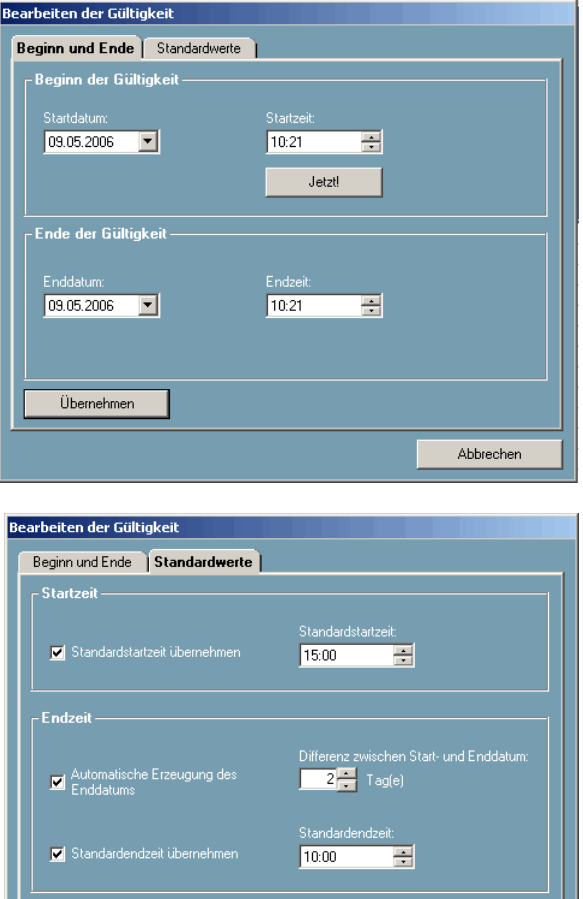

Abbrechen

# *Schritt 7: Verbindungen konfigurieren*

Hier konfigurieren Sie die Verbindung zwischen Ihrem PC und der TCS:BUS-Anlage.

- Schließen Sie den PC an die Anlage an.
- Schließen Sie den USB-Mifare®-Leser oder den Schlüsselleser itL232 an den PC, wenn vorhanden (vgl. auch Produktinformationen der Geräte).
- **1.** Öffnen Sie das Registerfenster *Verbindungen*.
- **2.** Ordnen Sie jedem TCS:BUS-Strang und dem Lesegerät eine COM-Schnittstelle zu.
- **3.** Speichern Sie die Einstellungen, die Schnittstellen werden den Strängen zugeordnet.

Bei Fehlermeldung:

Evtl. konnte keine Verbindung über die ausgewählte COM-Schnittstelle hergestellt werden. Klicken Sie nochmals auf speichern. Wählen Sie eine andere COM-Schnittstelle zum Speichern bei erneuter Fehlermeldung.

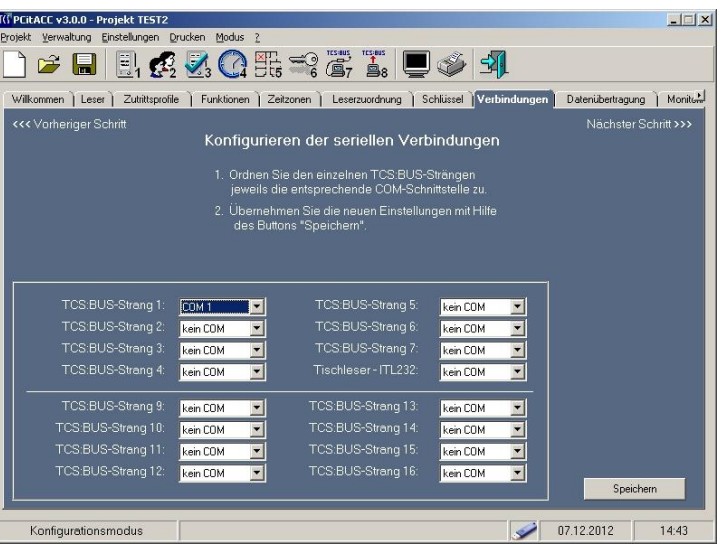

# *Schritt 8: Übertragung der Daten von PC zum Leser*

- **1.** Öffnen Sie das Registerfenster *Übertragung der Leserdaten*.
- **2.** Wählen Sie in der linken Liste einen Leser aus, dessen Daten verändert oder neu erstellt wurden.
- **3.** Klicken Sie auf die *Daten übertragen*-Taste, um die Daten an den Leser zu übertragen.
- **4.** Wiederholen Sie den Vorgang für alle weiteren Leser, bis die linke Liste leer ist.

Anmerkung zu 2.: In der linken Liste stehen nur die Leser, die noch nicht übertragen wurden.

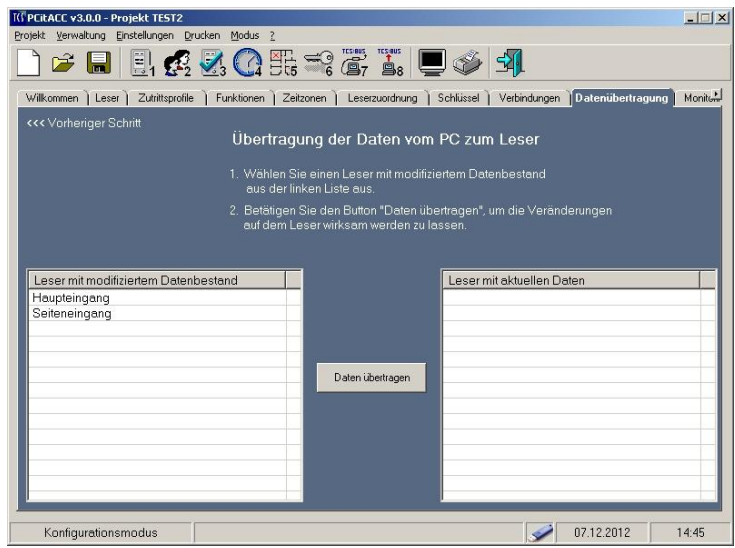

# **Änderungen in einem Verwaltungsprojekt**

Zutrittsprofile, Leser und Funktionen können nur solange geändert oder entfernt werden, wie sie nicht einander zugeordnet worden sind. Sind sie bereits zugeordnet, muss die Zuordnung erst entfernt werden.

# **Zulässige Änderungen**

Diese können vorgenommen werden, auch wenn der Leser bereits einem Zutrittsprofil zugeordnet ist. Beispiele:

- der Leser wird an einen anderen Strang angeschlossen
- die Bezeichnung des Lesers hat sich geändert
- die Betriebsart des Lesers ändert sich von *Zentral* in *Dezentral* (aber Anzahl der bisher zugeordneten Schlüssel darf nicht mehr als 250 Stück betragen)
- die AS-Adresse muss geändert werden.

# **Unzulässige Änderungen**

- Beispiel: die Betriebsart des Lesers ändert sich von *Dezentral* in *Zentral*.
- Es erscheint ein entsprechender Hinweis durch das Programm.

## *Leser*

# **Ändern der eingetragenen Seriennummer nach Leseraustausch**

- **1.** Wählen Sie einen Leser in der *Liste der Lesestationen*.
- **2.** Wählen Sie die Funktion *Neue SN*  aus und tragen Sie in das Feld die Seriennummer des neuen Lesers ein.

# **Ändern von Daten**

- **1.** Wählen Sie einen Leser in der *Liste der Lesestationen,* die Daten erscheinen in den Feldern.
- **2.** Nehmen Sie Änderungen der Eintragungen vor, wenn möglich.
- **3.** Klicken Sie auf die *Änderungen übernehmen*-Taste.

**Löschen** eines Lesers nur möglich, solange der Leser noch nicht mit Zutrittsprofil verknüpft ist.

Wählen Sie den Leser auf der Registerkarte *Leserzuordnung* in der Liste aus und klicken Sie auf die *Entfernen*-Taste.

Siehe auch Ändern (Löschen) von Leserzuordnungen und Schlüsselzuordnungen.

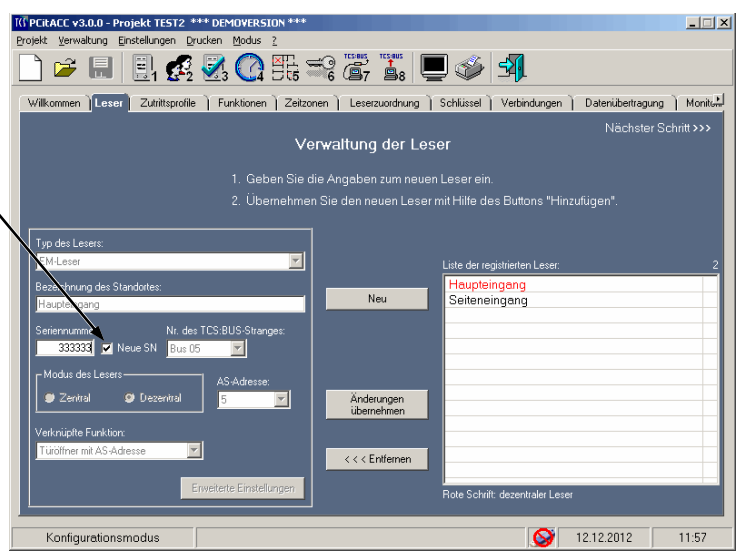

# *Zutrittsprofile*

#### **Ändern**

- **1.** Wählen Sie ein Zutrittsprofil in der *Liste der Zutrittsprofile*.
- **2.** Ändern Sie den Namen.
- **3.** Klicken Sie auf die *Änderungen übernehmen*-Taste.

**Löschen** eines Zutrittsprofils ist nur möglich, solange es nicht mit Lesern und Schlüsseln verknüpft ist.

Siehe auch Ändern (Löschen) von Leserzuordnungen und Schlüsselzuordnungen.

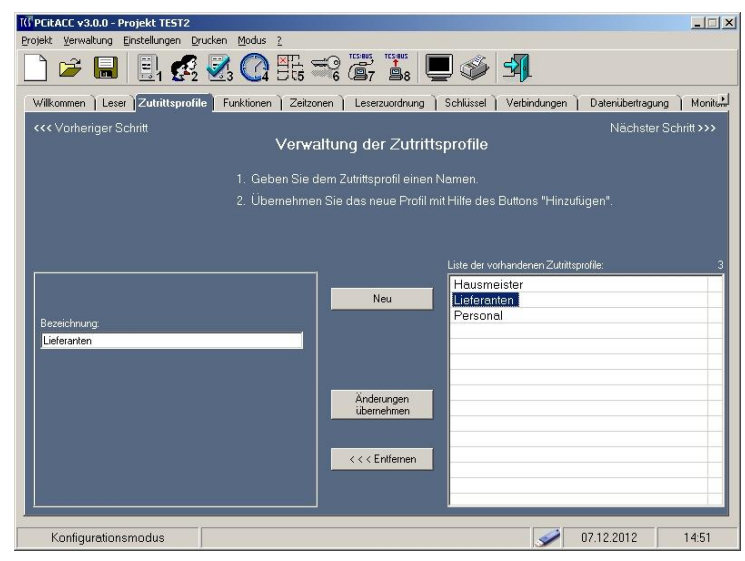

# *Funktionen*

#### **Ändern**

- **1.** Wählen Sie eine Funktion in der *Liste der vorhandenen Funktionen*.
- **2.** Ändern Sie den Namen, TCS:BUS-Strang-Nummer oder Funktionen mit ihren Eigenschaften.
- **3.** Klicken Sie auf die *Änderungen übernehmen*-Taste.

**Löschen** einer Funktion nur möglich, solange diese noch nicht mit Zutrittsprofilen und Schlüsseln verknüpft ist.

Siehe auch Ändern (Löschen) von Leserzuordnungen und Schlüsselzuordnungen.

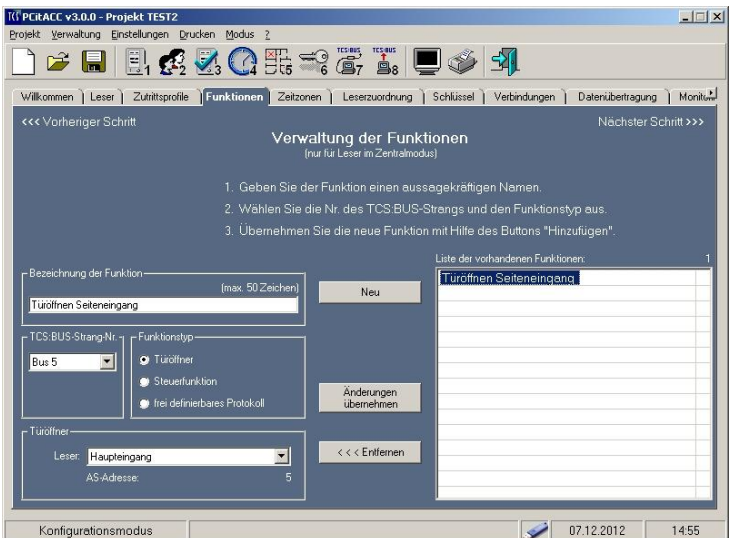

#### *Leserzuordnungen*

- **1.** Wählen Sie ein Zutrittsprofil aus. In der *Liste der Leser im ausgewählten Zutrittsprofil* erscheinen die zugeordneten Leser.
- **2.** Wählen Sie einen Leser in der *Liste* aus*.* Die zugeordneten Daten werden in den Feldern angezeigt.
- **3.** Ändern / löschen Sie die Daten zentraler Leser. Dezentrale Leser können nur gelöscht werden.
- **4.** Klicken Sie auf die *Änderungen übernehmen-*Taste / *Entfernen*-Taste.

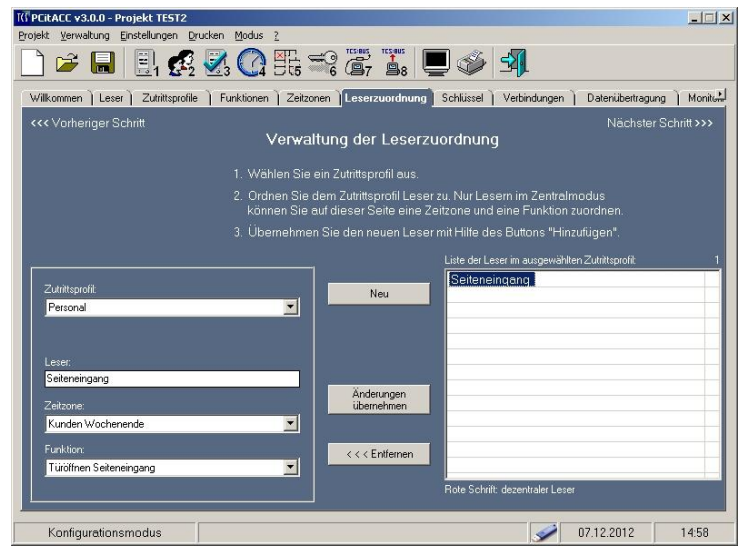

## *Schlüsselzuordnungen*

#### **Ändern**

- **1.** Öffnen Sie das Registerfenster *Schlüssel*.
- **2.** Wählen Sie die Bezeichnung des registrierten Schlüssels aus (z. B. Müller, Barbara).
- **3.** Ändern Sie die Bezeichnung und wählen Sie ein Zutrittsprofil.
- **4.** Klicken Sie auf die *Änderungen übernehmen*-Taste, der Datensatz ist nun vollständig.

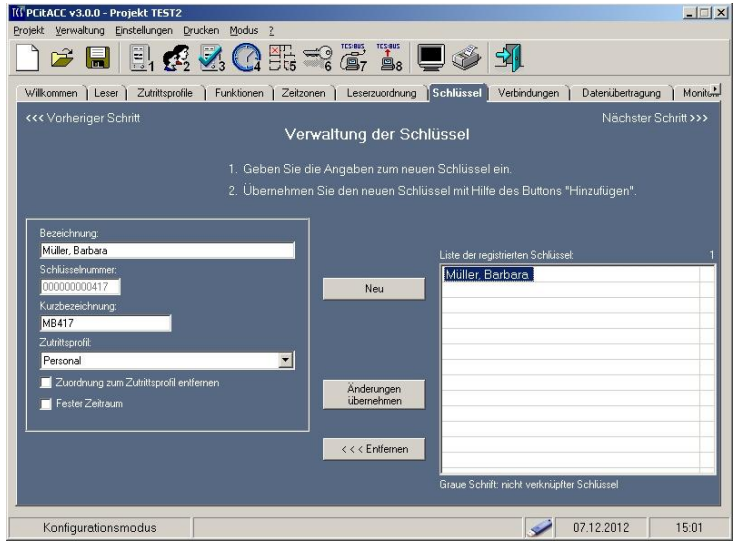

#### **Ausgeben eines vorab registrierten Schlüssels**

Verfahren Sie wie bei *Ändern*. Tragen Sie die personellen Daten ein.

#### **Löschen**

- **1.** Öffnen Sie das Registerfenster *Schlüssel*.
- **2.** Wählen Sie die Bezeichnung in der Liste der registrierten Schlüssel (rechts) aus.
- **3.** Klicken Sie auf die *Entfernen*-Taste.

# **Ersetzen eines vermissten Schlüssels**

Die Nummer eines Schlüssels kann nicht verändert werden. Ein vermisster Schlüssel kann nur gelöscht werden oder unwirksam gemacht werden, indem er aus dem Zutrittsprofil entfernt wird.

Machen Sie den Schlüssel unwirksam:

- **1.** Wenn Sie für den neuen Datensatz wieder die gleichen Eintragungen verwenden wollen, ändern Sie zunächst den Namen des Schlüsselinhabers ab (z. B. "Müller, Barbara" ändern in "vermisster Schlüssel M.B.").
- **2.** Wählen Sie die Funktion *Zuordnung zum Zutrittsprofil entfernen*  aus.

Ordnen Sie den neuen Schlüssel zu:

- **3.** Klicken Sie auf einen vorab registrierten Schlüssel oder registrieren Sie ihn neu (siehe Seite 16).
- **4.** Ändern Sie die Bezeichnung in den Namen des Schlüsselinhabers, tragen Sie evtl. eine Kurzbezeichnung ein und wählen Sie ein Zutrittsprofil.
- **5.** Klicken Sie auf die *Änderungen übernehmen*-Taste.

# **Hinweis zu 1.**:

Der Schlüssel erhält somit keinen Zutritt und wird mit dieser Bezeichnung protokolliert. Versucht dann jemand unberechtigter Weise sich mit diesem Schlüssel Zutritt zu verschaffen, wird dieser Versuch protokolliert.

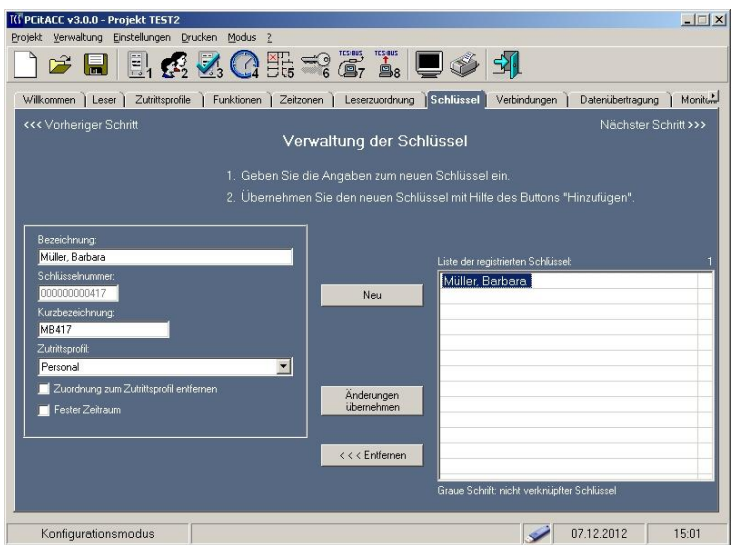

# **Wartungsfunktionen**

## *Monitoring*

- Mit dieser Funktion können in der Anlage ausgeführte Zutrittsversuche (Nutzer bedient den Leser) und Manipulationen im Programm in einem Protokoll dargestellt werden.
- Bei jedem Zutrittsversuch wird eine Meldung ausgegeben.
- Die Meldungen werden in einer Protokolldatei (.log) gespeichert. Dazu wird automatisch im Programmverzeichnis PCitACC ein Unterverzeichnis *log* angelegt, in dem die .log-Dateien täglich gespeichert werden.

#### **Hinweis zu Unterverzeichnis log**:

Die ältesten .log-Dateien werden nicht automatisch gelöscht. Eine turnusmäßige Archivierung (z. B. auf einem externen Datenträger) ist ratsam.

- **1.** Öffnen Sie das Registerfenster *Monitoring*. Es werden nur soviel BUS-Aktionen angezeigt, bis alle Zeilen im Fenster gefüllt sind. Sind es mehr als 500, werden die ältesten Zeilen gelöscht.
- **2.** Klicken Sie auf die *Meldungen löschen*-Taste, um das Anzeigefenster zu leeren. Die Meldungen werden nicht in der Protokolldatei gelöscht.
- **3.** Klicken Sie auf die *Tagesprotokoll anzeigen*-Taste, das gesamte Tagesprotokoll wird dargestellt.
- **4.** Klicken Sie auf die *Tagesprotokoll drucken*-Taste, wenn Sie die Protokolldatei drucken wollen.

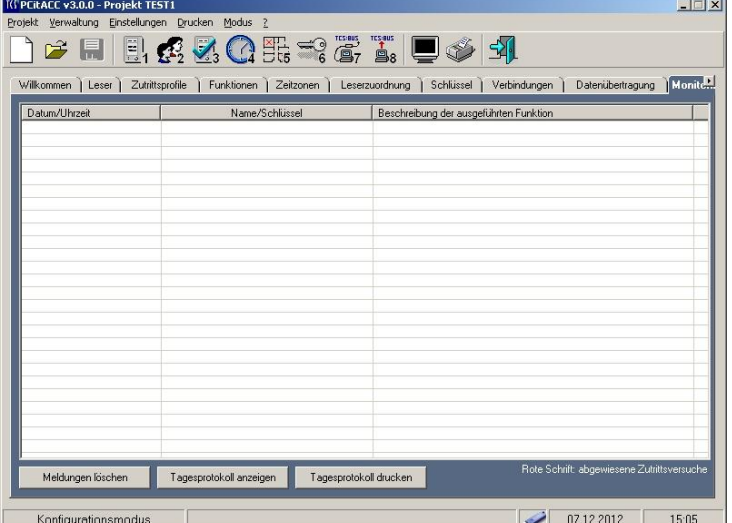

# *Tagesprotokoll anzeigen*

- **1.** Klicken Sie auf die *Tagesprotokoll anzeigen*-Taste.
- **2.** Klicken Sie auf die *Exportieren*-Taste. Das Tagesprotokoll wird in die Zwischenablage exportiert.
- **3.** Offnen Sie ein Textverarbeitungsprogramm (z. B. WORD) oder einen Texteditor (z. B. WordPad) und fügen Sie die Daten aus der Zwischenablage ein. Sie erhalten so alle Projektdaten auf einen Blick.
- **4.** Klicken auf die *Schließen*-Taste kehren Sie zum Registerfenster *Monitoring* zurück.

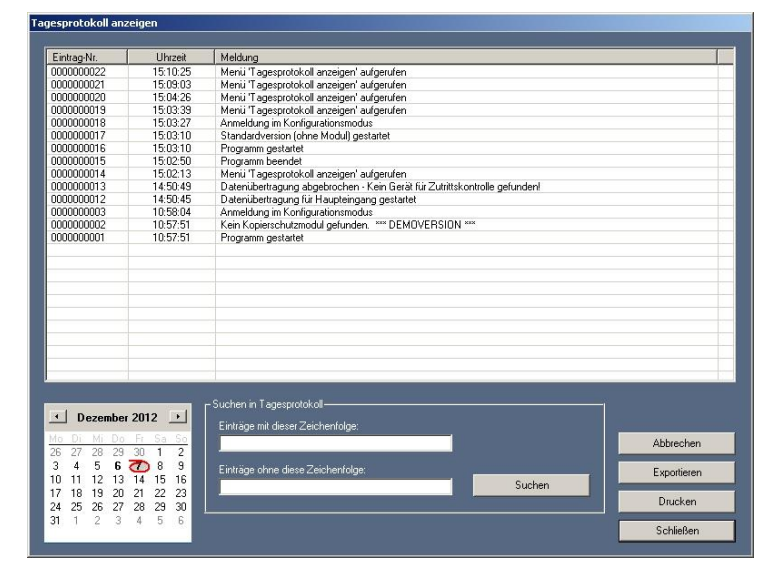

#### Anmerkung zu 2.:

Es wird nur das exportiert, was in der Liste sichtbar ist (Tagesprotokoll oder Suchergebnis)!

# **Suchen eines Protokolleintrages**

In den Feldern unter *Suchen in Log-Datei* können Sie jeweils eine Zeichenkette eintragen, die entweder in Einträgen enthalten ist (einschließende Suche) oder in Einträgen nicht enthalten ist (ausschließende Suche).

- Klicken Sie auf die Suchen-Taste, es werden gemäß der Feldeintragung die zutreffenden Einträge aufgelistet.
- Die gefundenen Einträge können exportiert werden.

# *Tagesprotokoll deaktivieren*

Die Protokollierung kann wahlweise deaktiviert / aktiviert werden. Bei Deaktivierung schreibt das Programm kein Tagesprotokoll.

- **1.** Wählen in der Menügruppe *Einstellungen* den Befehl *Allgemein*.
- **2.** Wählen Sie die Funktion *Protokollieren* ab oder aus.
- **3.** Klicken Sie auf die *Speichern*-Taste, um die Einstellung zu speichern.

Diese Einstellung wird jeweils in der \*.INI-Datei des Programms gespeichert.

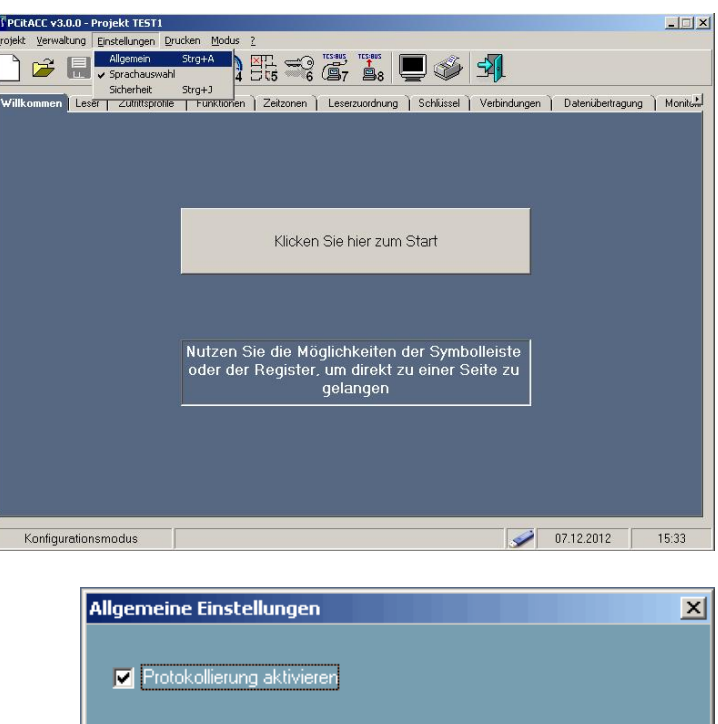

Speichern

Abbrechen

# *Tagesprotokoll drucken*

**1.** Protokoll laden: Im Datumsfeld wird stets das aktuelle Datum angezeigt.

Rufen Sie mit einem Klick auf das gewünschte Datum ein Tagesprotokoll auf.

- **2.** Klicken Sie auf die *Drucken*-Taste.
- **3.** Mit den Funktionen im Feld *Zoom* können Sie die Druckansicht ändern.
- **4.** Klicken Sie auf die *Aktuelle Seite*-Taste oder die *Alle Seiten*-Taste, um den Druck zu starten.
- **5.** Mit Klicken auf die *Schließen*-Taste kehren Sie zum Registerfenster *Monitoring* zurück.

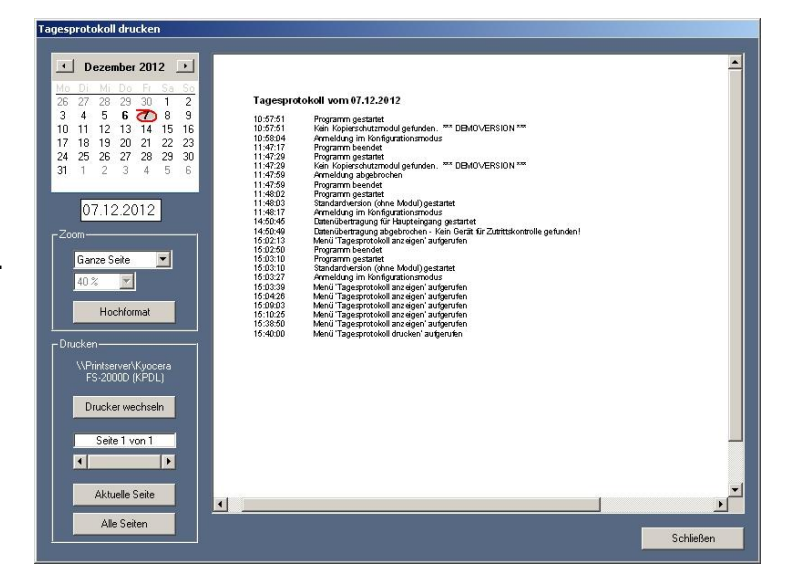

#### *Schlüsselliste drucken*

In der Liste werden die Schlüsselbezeichnung (alphabetisch sortiert) und die zugehörige Schlüsselnummer dargestellt.

- **1.** Wählen Sie in der Menügruppe *Drucken* den Befehl *Komplette Schlüsselliste*.
- **2.** Es wird die Liste aller ausgegebenen und vorab angelegten Schlüssel dargestellt.
- **3.** Ggf. ist zuvor der richtige Drucker auszuwählen: Klicken Sie auf die Drucker wechseln-Taste und wählen Sie im erscheinenden Menü den Drucker.
- **4.** Klicken Sie auf die *Alle Seiten-*Taste, um die gesamte Liste zu drucken oder auf die *Aktuelle Seite*-Taste um nur die gerade sichtbare Seite zu drucken. (Beachten Sie die angegebene Seitenzahl.)

Klicken Sie auf die *Exportieren*-Taste. Die Liste wird in die Zwischenablage exportiert und kann in ein Textverarbeitungsprogramm eingefügt werden.

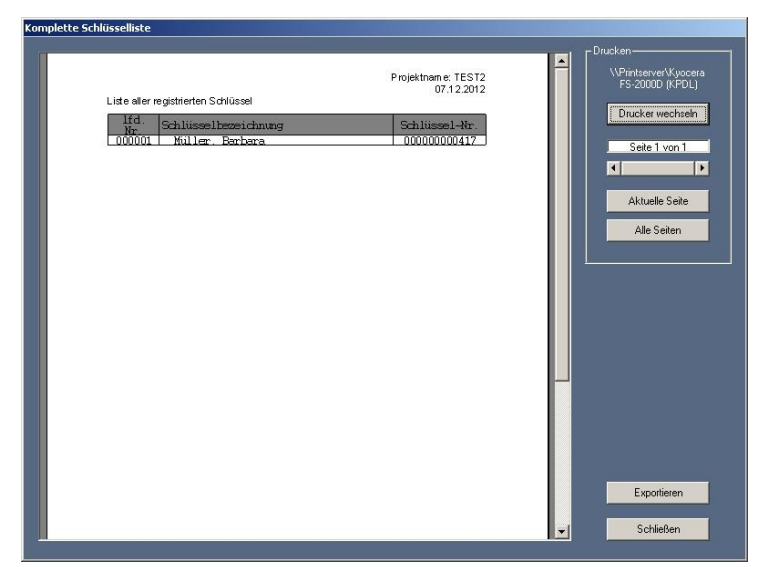

# *Übergabeprotokoll drucken*

Hier können Sie ein Formular erzeugen und drucken, mit dem Sie die Schlüsselübergabe dokumentieren können.

- **1.** Wählen Sie in der Menügruppe *Drucken* den Befehl *Schlüsselzuordnung*.
- **2.** Wählen Sie unter *Schlüssel auswählen* den Nutzer aus, für den ein Übergabeprotokoll ausgedruckt werden soll.
- **3.** Klicken Sie auf die *Übergabeprotokoll anzeigen-*Taste. Das generierte Protokoll wird dargestellt.
- **4.** Klicken Sie auf die *Alle Seiten-*Taste, um die gesamte Liste zu drucken oder auf die *Aktuelle Seite*-Taste um nur die gerade sichtbare Seite zu drucken. (Beachten Sie die angegebene Seitenzahl.)

#### Anmerkung zu 3.:

Der **Text** kann bei Bedarf geändert werden. Im Programmverzeichnis befindet sich ein Unterverzeichnis *Texte*. Der Wortlaut in den Dateien ist zu verändern: *protxt01.txt*: Text oberhalb Tabelle, *protxt02.txt*: Text unterhalb Tabelle

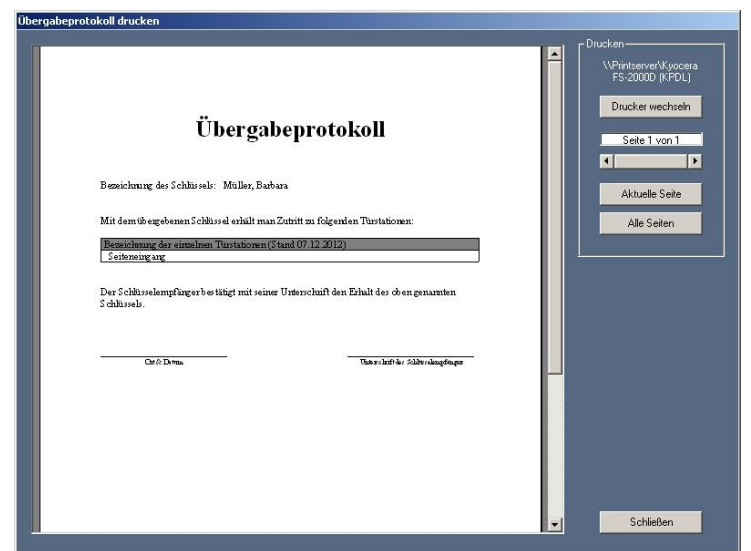

#### *Sicherheit*

#### **Anlagentest**

- Das Anwenderprogramm fragt abwechselnd alle Leser auf Anwesenheit ab. Es kann ein Protokoll festgelegt werden, was im Fehlerfall gesendet wird und mit dem der Fehler signalisiert werden kann.
- Das Nichtvorhandensein eines Gerätes und das erfolgreiche Senden eines Fehlerprotokolls wird in der Log-Datei gespeichert. Die Art des Fehlers ist nicht ersichtlich.

#### **Watchdogfunktion**

- Das Anwenderprogramm sendet in Intervallen ein Protokoll, an dem andere Anlagenkomponenten seine ordnungsgemäße Funktion feststellen können.
- Wird im Fehlerfall kein Protokoll gesendet, wird eine Fehlermeldung in der Log-Datei gespeichert.

Beachten Sie, dass die Aktivierung dieser Funktionen zu einer stärkeren BUS-Belastung führt. Wählen Sie vertretbar lange Zeitintervalle.

Hierzu muss im Registerfenster *Funktionen* diese Funktion festgelegt werden (z. B. ein Gerät am TCS:BUS-Strang 1 soll im Fehlerfall auf eine Steuerfunktion 8 reagieren). Siehe auch Schritt 3: Verwaltung der Funktionen, Seite 14).

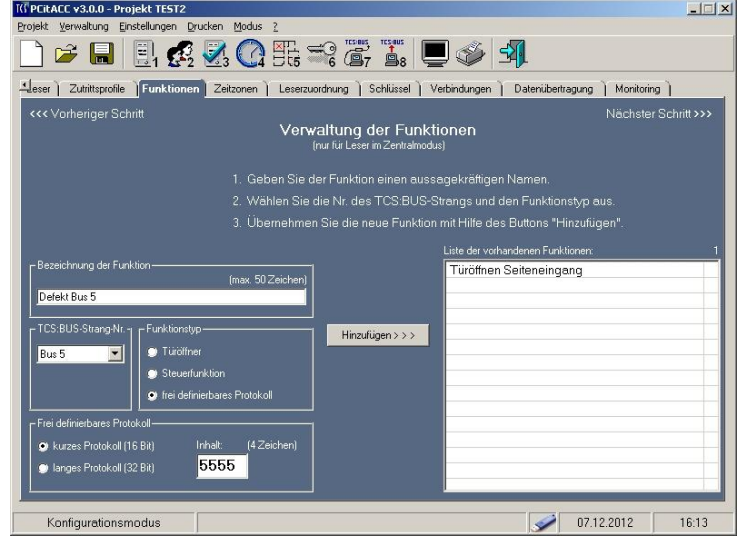

# **Funktionen über TCS:BUS**

- **1.** Öffnen Sie über die Menügruppe *System* das Menü *Sicherheit*. Hier können ein Anlagentest und eine Watchdogfunktion getrennt aktiviert werden.
- **2.** Deren Intervall ist bei *Aktivierung* wählbar.
- **3.** Klicken Sie auf die *Speichern*-Taste, um die Daten zu speichern.

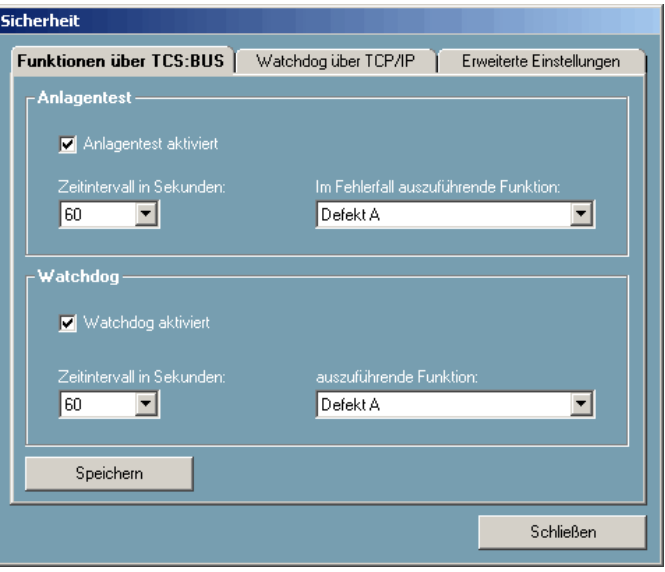

# **Watchdog über TCP/IP**

Ist aus Sicherheitsgründen in der Gesamtanlage ein Überwachungs-PC angeschlossen, übernimmt dieser die Kontrolle des Anlagen-PC über das Netzwerk. Bleiben die vom Anlagen-PC gesendeten Nachrichten aus, wird nach der eingestellten Wartezeit ein Fehler gemeldet durch das Auslösen einer Funktion am TCS:BUS und / oder eine Meldung auf dem Bildschirm des Überwachungs-PC. Der Überwachungs-PC soll bei Ausfall des Anlagen-PC dessen Funktion in der Anlage übernehmen.

Für diese Funktionalität sind konstruktive Maßnahmen in der Anlage erforderlich. Informationen auf Anfrage.

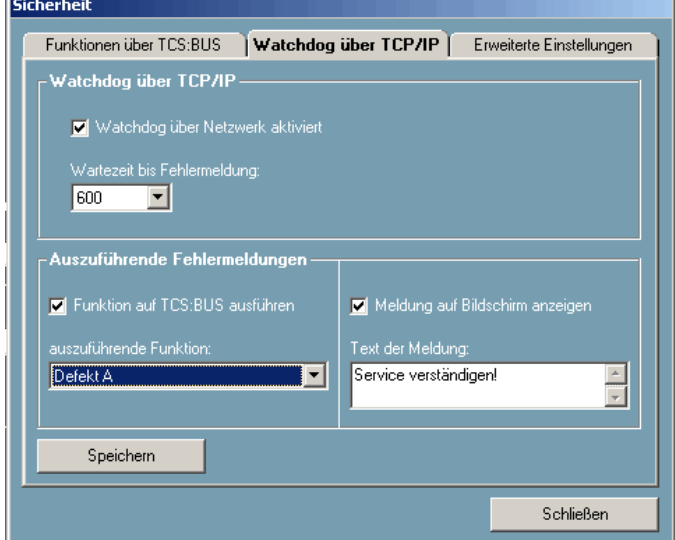

#### **Erweiterte Einstellungen**

Die Protokolle und Projektdateien können außer auf dem Anlagen-PC auch auf dem Überwachungs-PC, einem PC im Netzwerk oder einem Server gespeichert werden. Hier kann der Speicherort festgelegt werden.

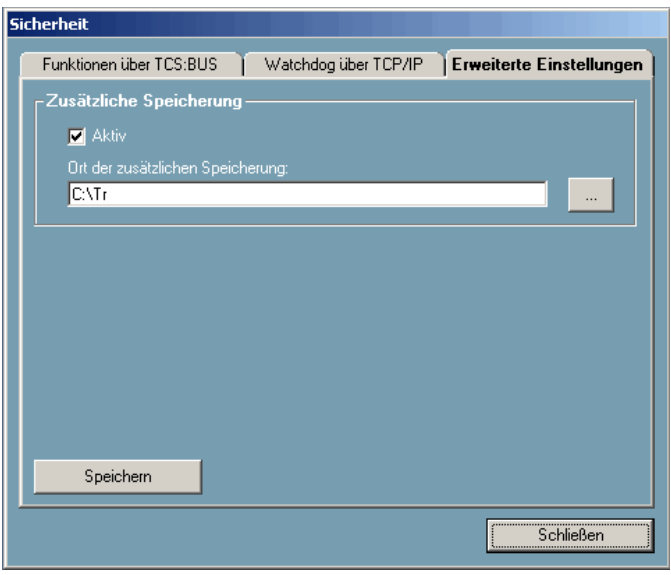

# **Ersatzteile, Zubehör**

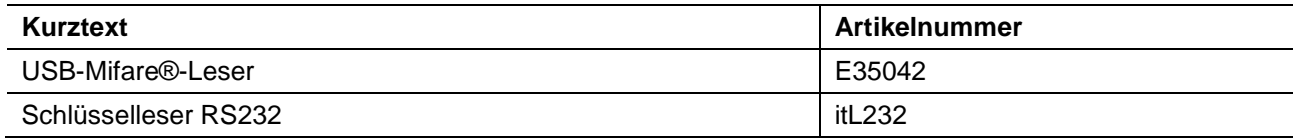

#### **Service**

# Fragen richten Sie bitte an unsere **TCS HOTLINE 04194 / 9 88 11 88**

**Hauptsitz**

TCS TürControlSysteme AG, Geschwister-Scholl-Str. 7, 39307 Genthin Tel.: 03933/879910, FAX: 03933/879911, www.tcsag.de